Mac Mac イージーワイヤレススティック

# **ファームウェアのアップデート手順**

## 1. はじめに

ファームウェアのアップデートは、対象のイージーワイヤレススティックを Apple 社製コンピューターまた は Windows コンピューターの USB ポートに接続して行います。 本ファームフェアのアップデート手順の対象製品は以下の通りです。

#### 製品名:イージーワイヤレススティック 品 番:ET-UW100(対象ファームウェアバージョン:2.0.0.0 以降)

本書では、Apple 社製コンピューターを用いてアップデートする方法を説明しています。 なお、ファームウェアバージョンが 1.0.0.0 の場合、Mac 用のアップデートツールではファームウェアをアッ プデートすることができません。Windows 用のアップデートツールをご使用ください。

本書内の操作画面イメージは、OS が OS X v10.7 のときに表示されるものを例として使用しています。また、 本書のイラストや画面イメージは実際と異なる場合があります。Mac OS の操作やコンピューターの取り扱 いについては、ご使用のコンピューターの取扱説明書などをご覧ください。

## 2. 準備する

## 2.1 アップデートに必要なコンピューターの要件

ファームウェアのアップデートを行うには、以下の要件を満たすコンピューターが必要です。

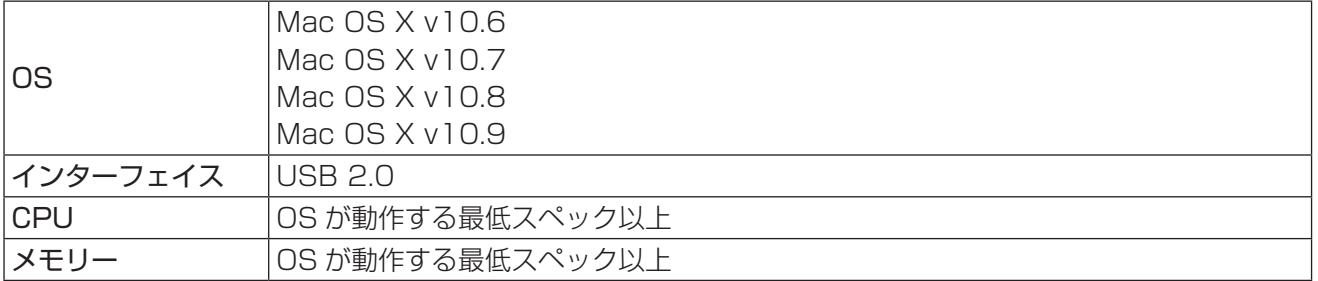

#### お知らせ

- USB ハブを介しての使用は保証いたしません。
- 上記システム環境以外で使用された場合、および OS がプリインストールされていない、あるいはクリー ンインストールされていないコンピューターで使用された場合の保証は一切いたしませんので、あらかじ めご了承ください。

上記の条件を満たす、すべてのコンピューターについて動作を保証するものではありません。

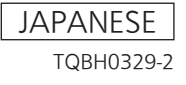

## 2.2 ファームウェアのバージョン確認方法

## *1* イージーワイヤレススティックをコンピューターに接続する

コンピューターの USB ポートにイージーワイヤレススティックを装着してください。

## *2* [EWS] を実行する

Finder に表示されている CD ドライブ [EasyWS] 内のファイル [EWS] を手動で実行してください。

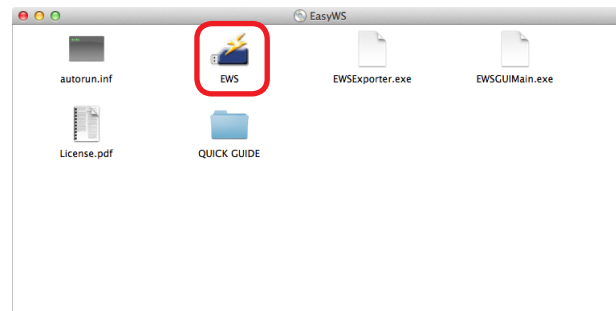

## *3* 接続先選択画面の [About] を選択する

バージョン情報が表示されます。

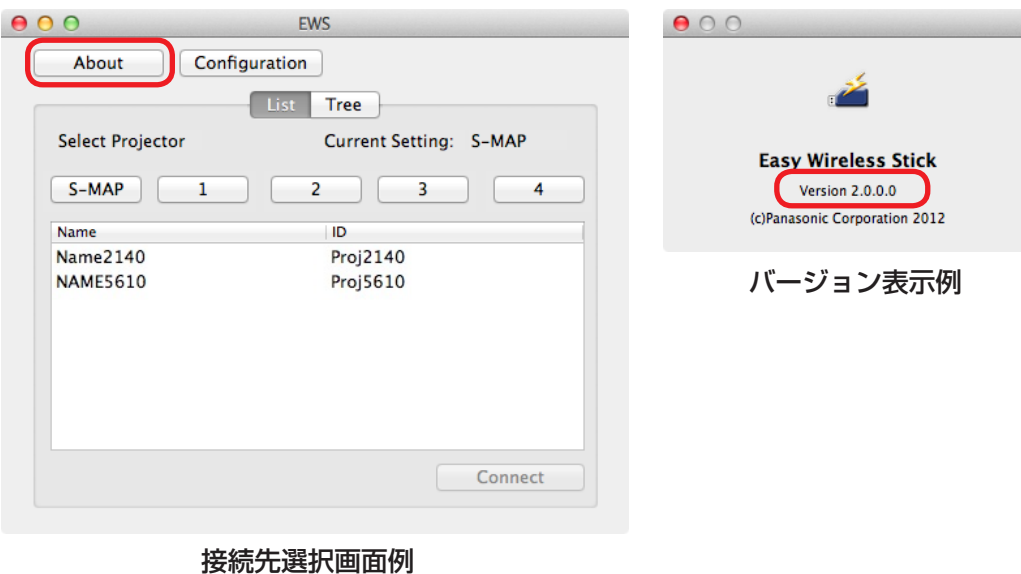

### 2.3 ファームウェアの準備

### *1* ファームウェアをダウンロードする

弊社パナソニックの WEB サイト

https://panasonic.biz/cns/projector/

または

#### https://panasonic.biz/cns/prodisplays/

から、イージーワイヤレススティック用のファームウェアアップデートツールのファイル "FirmUpdateTool\_uw100\_.dmg"(例:FirmUpdateTool\_uw100\_3000.dmg)を、任意 の場所にダウンロードします。

#### お知らせ

● アップデートツールのファイル名は、対象の製品品番やバージョンによって異なります。対象の製品 用の、ご使用になるバージョンに該当するアップデートツールを選択してください。

## *2* アップデートツールをマウントする

WEB サイトからダウンロードしたファイル "FirmUpdateTool\_uw100\_\*\*\*\*.dmg" (例: FirmUpdateTool\_uw100\_3000.dmg)をダブルクリックします。 デスクトップに "FirmUpdateTool uw100" がマウントされます。

## 3. アップデートする

### 3.1 ファームウェアのアップデート

*1* イージーワイヤレススティックをコンピューターに接続する コンピューターの USB ポートに、ファームウェアをアップデートするイージーワイヤレススティック を装着します。

## *2* アップデートツールを実行する

2.3 項「ファームウェアの準備」でマウントされた仮想ディスク内の "FirmUpdateTool\_uw100"を ダブルクリックします。

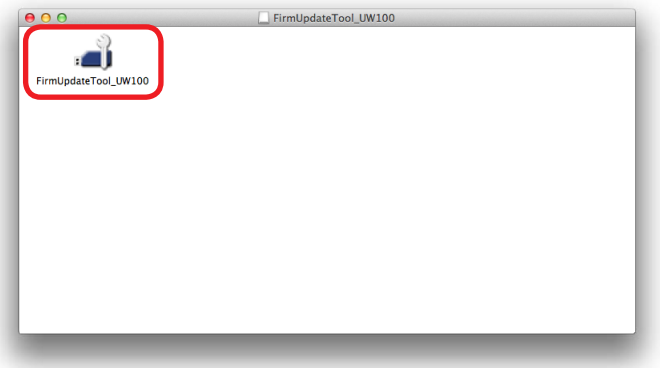

## *3* ファームウェアの書き換えを行う

アップデート実行確認画面に表示されているバージョン番号を確認し、[Update]ボタンをクリックし ます。

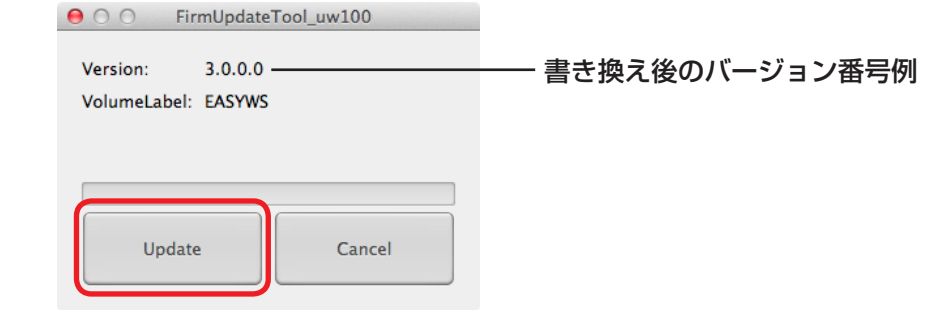

#### お知らせ

- 書き換え完了までの目安は約4分です。
- 書き換えを開始すると、アップデートツール画面のすべてのボタンが無効になります。

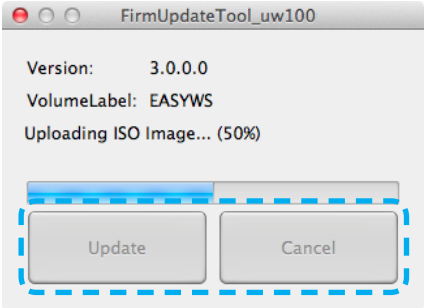

#### お願い

● 書き換え中は、イージーワイヤレススティックを USB ポートから抜いたり、CD ドライブ [EasyWS] のデバイス取り出し操作をしたりしないでください。

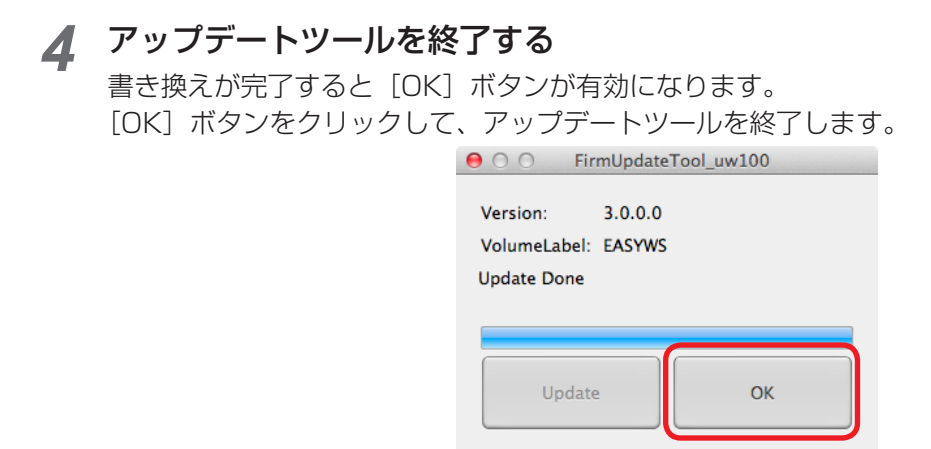

## 3.2 アップデート結果の確認

2.2 項「ファームウェアのバージョン確認方法」の手順に従って、アップデートが正しく行われたか、イージー ワイヤレススティックのファームウェアバージョンを確認します。

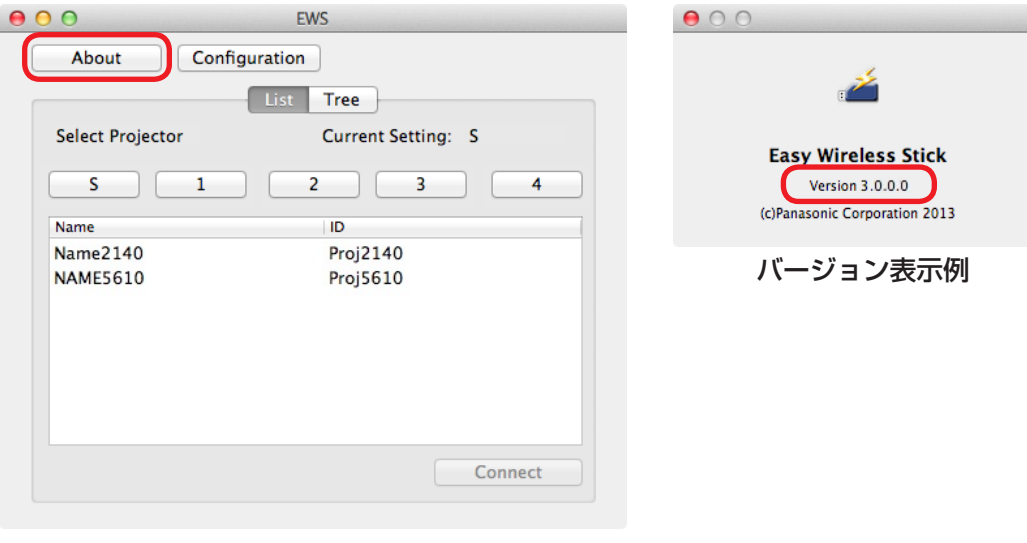

接続先選択画面例

## 4. 必要な場合に

### 4.1 こんなときは

● ファームウェア書き換え中にイージーワイヤレススティックを USB ポートから抜くなどして書き換えに失 敗した場合は、再度「3. アップデートする」の手順に従ってアップデートを行ってください。

## 4.2 商標について

- Mac、Mac OS、OS X は、米国および他の国々で登録された Apple Inc. の商標です。
- Windows は、米国 Microsoft Corporation の、米国およびその他の国における登録商標または商標です。
- その他、この説明書に記載されている各種名称・会社名・商品名などは各社の商標または登録商標です。 なお、 本文中ではⓇや TM マークは明記していません。